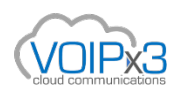

# Set Up Yealink telephones to Use a Static IP Address

Switching a phone from **DHCP** to a static IP can be a useful way to address connectivity issues and it may also remedy some (but not all) call quality issues. You can set the static IP address thru the phone menu, or thru the web interface.

Ensure you have the following information before proceeding:

#### • **Phone password**

The phone password will be used to access the advanced settings within its menu. Yealink phones in an unprovisioned/factory default state should be able to utilize the password *Admin.*

NOTE: *For VOIPx3 configured phones, you must contact VOIPx3 Customer Support*

**• Current IP address and a static IP address (including Subnet Mask and Default Gateway) to be assigned** Consult with an IT or network professional when configuring advanced network settings. If able, the network administrator should always check the IP address, and assign and log any static IP to avoid conflicts in the future.

### Set up static IP address through the web interface

Accessing the web interface of your phone makes it easier and more convenient to configure the settings.

### **IMPORTANT: To successfully access the GUI, make sure that the phone is connected to the network, and that the computer you will use is on the same network as the phone.**

- 1. Enter the phone's IP address in the address bar of the browser. \*\**get the IP Address by pressing the OK button*
- 2. Log in as an Administrator and enter the password.
- 3. Click on **Network** > select **Static IP**.
- 4. Enter the following:
	- **IP Address**
	- **Subnet Mask**
	- **IP Gateway**

5. For **Static DNS**, select **On** and enter your Internet Service Provider (ISP's) DNS or Google's DNS server 8.8.8.8 on **Primary DNS**.

6. For **Secondary DNS**, enter your Internet Service Provider (ISP's) alternate DNS or the Level3 DNS server 4.2.2.2

7. Click **Confirm** to save your settings then press **OK** on the prompt to reboot.

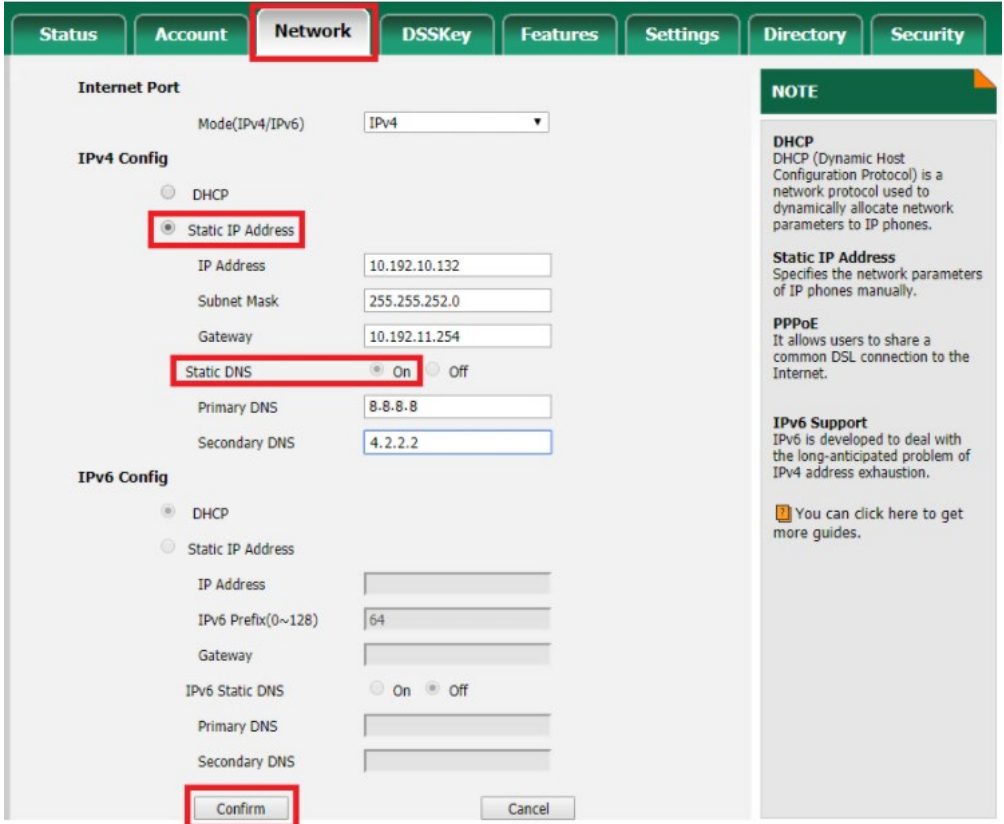

Wait for your phone to reboot. If it does not reboot, verify the information, then manually power cycle the phone (unplug it from the power source, wait a full minute, then plug it back in and let it power on).

## Set up static IP address through the phone menu

- 1. Go to **Menu** > **Settings** > **Advanced Settings**.
- 2. Enter the **Admin password**.
- 3. Select **Network** > **WAN Port** > **IPv4** > **Static IPv4 Client**.
- 4. Enter the **IP Address** that you would like the phone to use, to enter a "." press "\*" on the phone then press

the **Down Arrow** (do not press Save yet)

- 5. Enter your **Subnet Mask** and press the **Down Arrow**
- 6. Enter your **Default Gateway** and press the **Down Arrow**
- 7. Enter your **Primary DNS Server** address (you can use 8.8.8.8 for public DNS server) and press the **Down Arrow**
- 8. Optionally, enter **Secondary DNS Server**, and now press **Save** to apply the settings.